# Shelly Cashman: Microsoft Access 2016

Module 2: Querying a Database

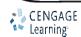

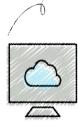

- Create queries using Design view
- Include fields in the design grid
- Use text and numeric data in criteria
- Save a query and use the saved query
- Create and use parameter queries
- Use compound criteria in queries
- Sort data in queries

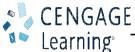

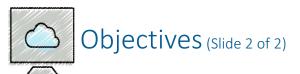

- Join tables in queries
- Create a report and a form from a query
- Export data from a query to another application
- Perform calculations and calculate statistics in queries
- Create crosstab queries
- Customize the Navigation Pane

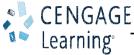

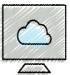

#### Project-Querying a Database

- Roadmap
  - Create queries in Design view
  - Use criteria in queries
  - Sort data in queries
  - Join tables in queries
  - Export query results
  - Perform calculations in queries
  - Create a crosstab query
  - Customize the Navigation Pane

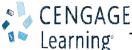

- To Create a Query in Design View
  - Click the 'Shutter Bar Open/Close Button' to close the Navigation Pane
  - Click CREATE on the ribbon to display the CREATE tab
  - Click the Query Design button to create a new query
  - Click the table to add to the query
  - Click the Add button to add the selected table to the query
  - Click the Close button to remove the dialog box from the screen
  - Drag the lower edge of the field list down far enough so all fields in the table appear

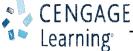

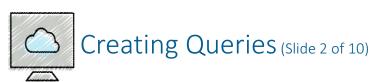

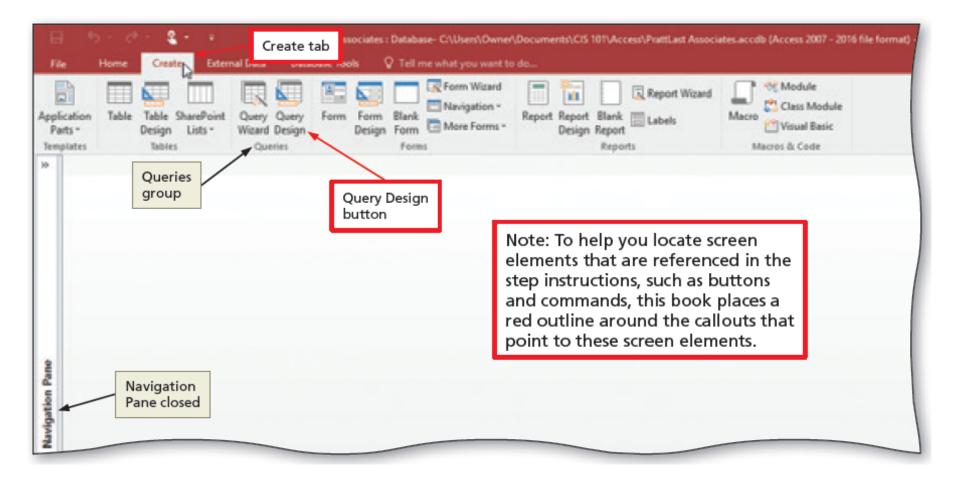

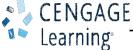

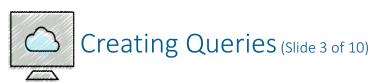

- To Add Fields to the Design Grid
  - Double-click each field to add to the query

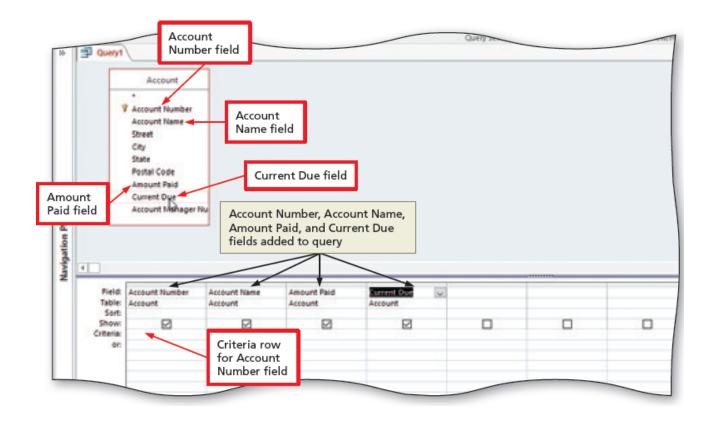

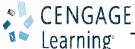

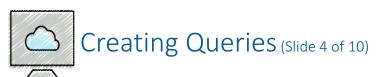

- To Use Text Data in a Criterion
  - Click the Criteria row for the field to produce an insertion point
  - Type the criterion
  - Click the Run button to run the query
  - Click the Save button on the Quick Access Toolbar to display the Save As dialog box
  - Type the name of the query
  - Click the OK button (Save As dialog box) to save the query

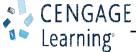

- To Use a Wildcard
  - If necessary, click the Criteria row below the desired field to produce an insertion point
  - If necessary, delete the current entry
  - Type the criterion containing the wildcard character (\*)

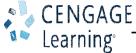

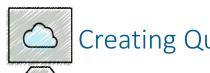

#### Creating Queries (Slide 6 of 10)

- To Use Criteria for a Field Not Included in the Results
  - With the desired query open, click the Show check box to remove the check mark for a field containing criteria

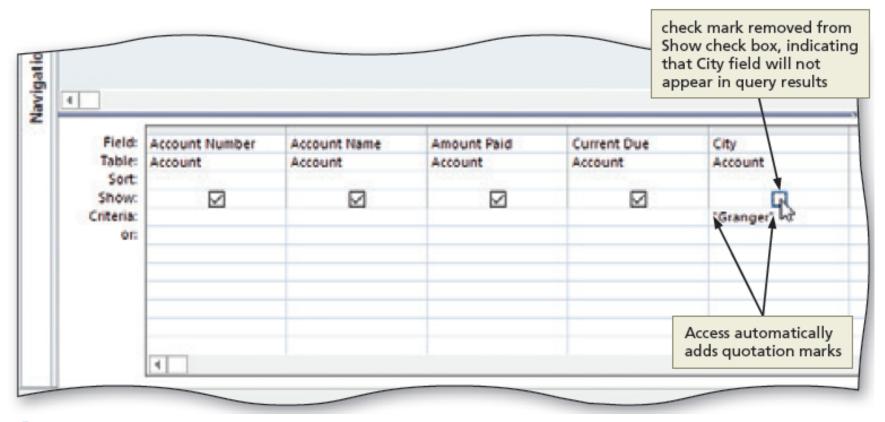

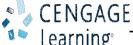

- To Create and View a Parameter Query
  - If necessary, return to Design view and type the criterion for a parameter query ([Enter City], for example)
  - Run the query

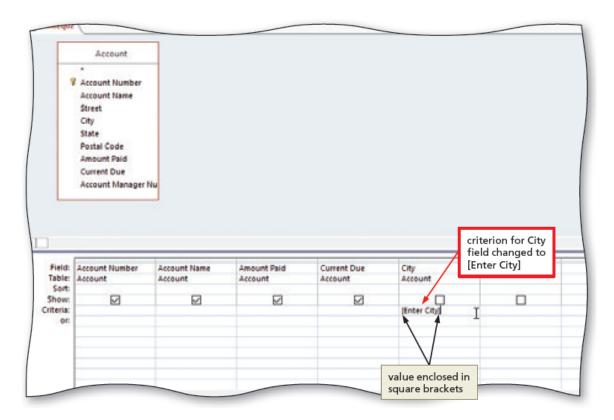

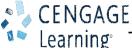

- To Use a Number in a Criterion
  - Click the Query Design button to create a new query
  - Click the table you wish to add to the query
  - Click the Add button to add the selected table to the query
  - Click the Close button to remove the dialog box from the screen
  - Add the desired fields to the query
  - Add a numeric criterion for a numeric field

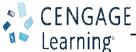

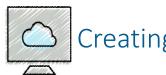

### Creating Queries (Slide 9 of 10)

- To Use a Comparison Operator in a Criterion
  - Open the query in Design view
  - Enter the criterion with a comparison operator

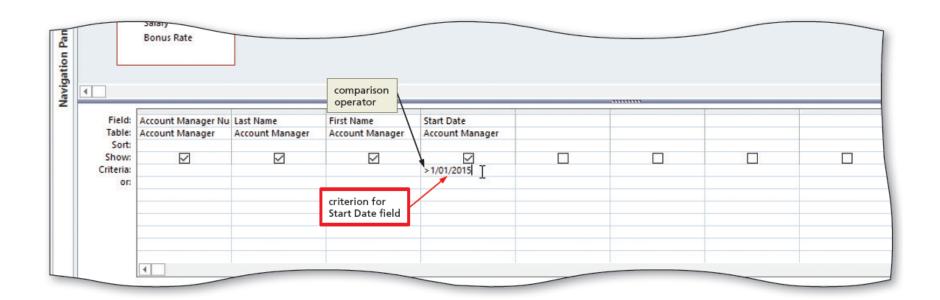

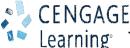

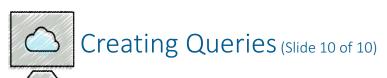

- To Use a Compound Criterion Involving AND
  - Open the query in Design view
  - Add the criteria for two fields in the Criteria row
- To Use a Compound Criterion Involving OR
  - Open the query in Design view
  - Add criterion for one field to the Criteria row
  - Add criterion for another field in the or row (the row below the Criteria row)

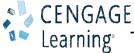

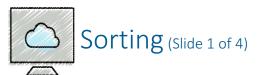

- To Clear the Design Grid
  - Open the query in Design view
  - Click just above the column heading in the first column in the grid to select the column
  - Hold the SHIFT key down and click just above the last column heading to select all the columns
  - Press the DELETE key to clear the design grid

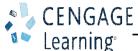

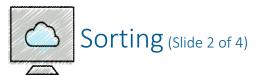

- To Sort Data in a Query
  - Open the query in Design view
  - Click the Sort row below the field you wish to sort, and then click the Sort row arrow to display a menu of possible sort orders
  - Click the desired sort order

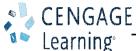

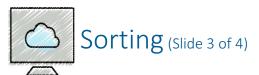

- To Omit Duplicates
  - Open the query in Design view
  - Click an empty field in the design grid
  - Click the Property Sheet button to display the property sheet
  - Click the Unique Values property box, and then click the arrow that appears to produce a list of available choices
  - Click Yes and then close the Query Properties property sheet by clicking the Property Sheet button a second time

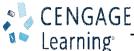

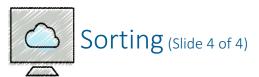

- To Sort on Multiple Keys
  - Open the query in Design view
  - Select a sort order in the Sort column for multiple fields
- To Create a Top-Values Query
  - Open the query in Design view
  - Click the Return arrow to display the Return menu
  - Click an option corresponding to the values you wish to return

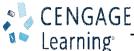

- To Join Tables
  - Click the Query Design button to create a new query
  - Add two related tables to the new query
  - Add the desired fields from each table to the query
- To Change Join Properties
  - Open the query in Design view
  - Right-click the join line to produce a shortcut menu
  - Click Join Properties on the shortcut menu to display the Join Properties dialog box

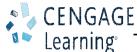

- To Create a Report from a Query
  - Open the Navigation Pane, and then select the desired query in the Navigation Pane
  - Click the Report Wizard button to display the Report Wizard dialog box
  - Add the desired fields to the query
  - Follow the remaining steps in the wizard to specify a grouping, sort order, layout and orientation, and title
  - Click the Finish button to produce the report

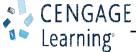

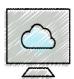

### Creating a Form for a Query

- To Create a Form for a Query
  - Select the query in the Navigation Pane
  - Click the Form button to create a simple form

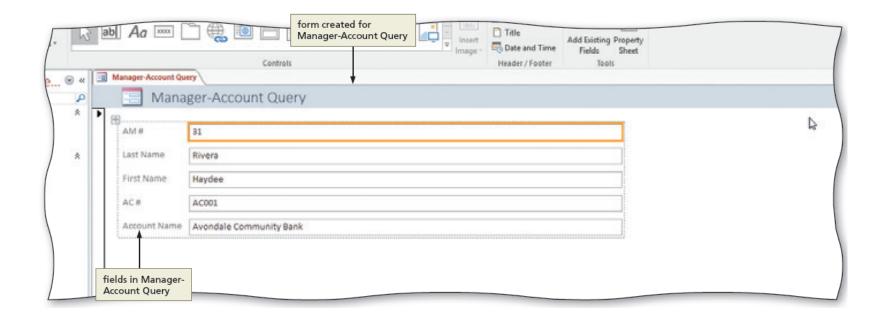

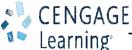

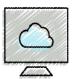

#### Exporting Data From Access to Other Applications

- To Export Data to Excel
  - Click the desired query in the Navigation Pane to select it
  - Click the Excel button to display the Export Excel Spreadsheet dialog box
  - Click the Browse button (Export Excel Spreadsheet dialog box) to display the File Save dialog box
  - Navigate to the location to save the exported file
  - Click the OK button (Export Excel Spreadsheet dialog box) to export the data
  - Click the 'Save export steps' check box (Export Excel Spreadsheet dialog box) to display the Save Export Steps options
  - Type the desired name for the steps in the Save as text box
  - If necessary, type a description for the export steps
  - Click the Save Export button (Export Excel Spreadsheet dialog box) to save the export steps

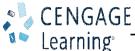

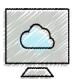

### Adding Criteria to a Join Query

- To Restrict the Records in a Join
  - Open the query containing a join
  - Type the criterion for the desired field

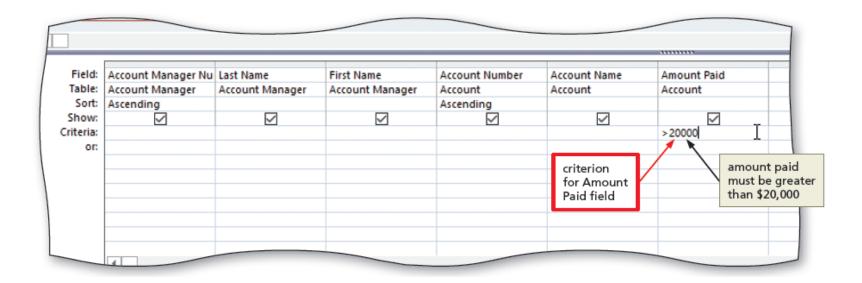

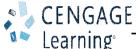

- To Use a Calculated Field in a Query
  - Open the query in Design view containing a field that can be calculated
  - Right-click the Field row in the first open column in the design grid to display a shortcut menu
  - Click Zoom on the shortcut menu to display the Zoom dialog box
  - Type the calculation in the Zoom dialog box
  - Click the OK button (Zoom dialog box) to enter the expression

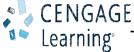

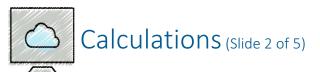

- To Change a Caption
  - Open the query in Design view
  - Click the field in the design grid to which you wish to add the caption, and then click the Property Sheet button to display the properties for the field
  - Click the Caption box, and then type the desired caption
  - Close the property sheet by clicking the property Sheet button a second time

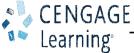

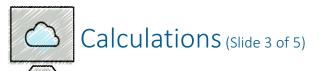

- To Calculate Statistics
  - Create a new query for a table containing fields for which you can calculate statistics
  - Click the Totals button to include the Total row in the design grid
  - Add the field for which you wish to total
  - Click the Total row for the added field
  - Click the Total arrow to display the Total list
  - Select the desired calculation for Access to perform

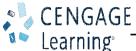

- To Use Criteria in Calculating Statistics
  - Add a field to the query containing statistics for which you wish to add criteria
  - Click the Total row in the desired column
  - Click the Total arrow for the added field to produce a Total list
  - Click Where
  - Type the criterion in the Criteria row

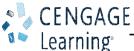

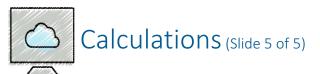

#### To Use Grouping

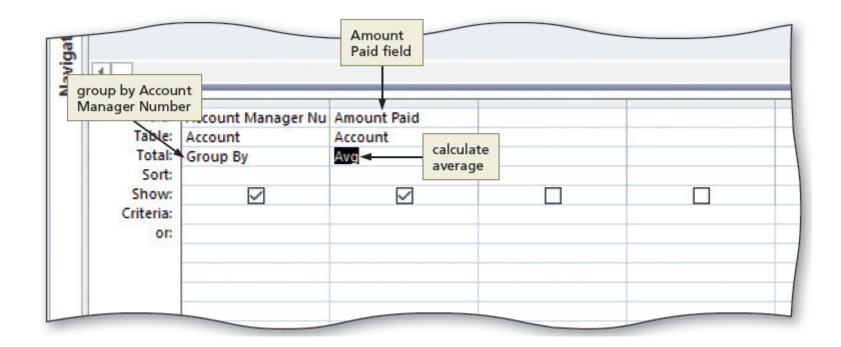

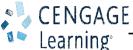

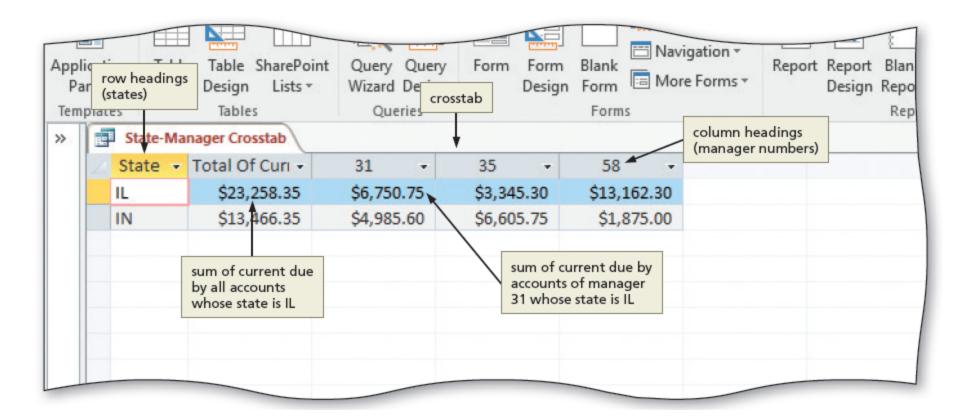

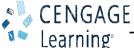

- To Create a Crosstab Query
  - Click the Query Wizard button to display the New Query dialog box
  - Click Crosstab Query Wizard (New Query dialog box)
  - Click the OK button to display the Crosstab Query Wizard dialog box
  - Follow the instructions in the wizard to select the row and column headings for the query, and then name the query

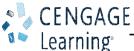

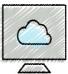

## Customizing the Navigation Pane

- To Customize the Navigation Pane
  - If necessary, click the Shutter Bar Open/Close Button to open the Navigation Pane
  - Click the Navigation Pane arrow to produce the Navigation Pane menu
  - Click the desired option to organize the Navigation Pane

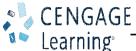